[FAMILY Given]

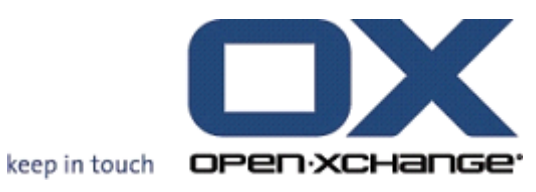

OPEN-XCHANGE SERVER OXtender for Business Mobility

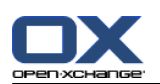

# OPEN-XCHANGE SERVER: OXtender for Business Mobility

[FAMILY Given]

Publication date Wednesday, 22. December 2010 Version 6.18.2

製作著作 © 2006-2010 OPEN-XCHANGE Inc. , 本書は、Open-Xchange Inc. の知的所有物です。, 本書の 全体または一部コピーする場合には、各コピーがこの版権情報を含んでいる必要があります。 本書に含 まれている情報は、慎重の上にも慎重に編集されていますが、 それにもかかわらず、誤った構文をすべ て除外するができません。 Open-Xchange Inc.、著者および翻訳者は、エラーの可能性とその結果に関す る責務を負いません。 本書で使用されるソフトウェアおよびハードウェアは、商標登録されている可能 性がありますので、無料で使用できることを保証するものではありません。 Open-Xchange Inc. は通常 メーカーの条約規定に沿いますので、本書で用いるブランド名、登録商標名ログ等(特別の作成したもの を除く)の複製は、(商標とブランド名の登録目的に対して)無料で名前を使用できると決めてかかるよ うなことはしないでください。

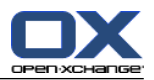

# 目次

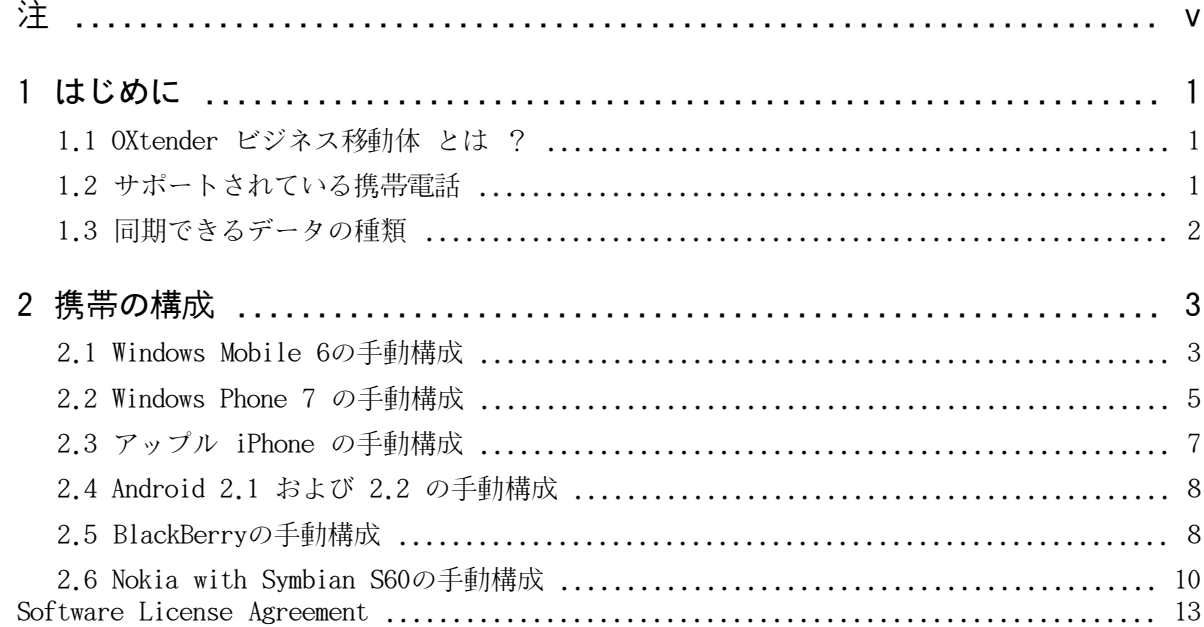

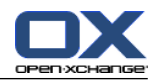

# <span id="page-4-0"></span>注

携帯電話は、すべての Open-Xchange Server インストレーションでサポートされているわけではあ りません。この機能を使用するのにサポートにコンタクトしてください。

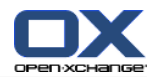

# <span id="page-6-1"></span><span id="page-6-0"></span>第1章 はじめに

# 1.1. OXtender ビジネス移動体 とは ?

ビジネスでの成功にとって、移動体通信と情報がますます重要な要因となっています。従って、グ ループウェアサーバと携帯電話間でメールとPIMデータを同期させる必要が生じます。

Open-Xchange が提供するソリューションが OXtender ビジネス移動体で以下の特徴があります :

Microsoft Exchange ActiveSync (アクティブシンク)プロトコルをベースにした技術です。

携帯電話とOpen-Xchange サーバ間でメール、予定表、仕事、連絡先の自動プッシュ同期を行い ます。

簡単にインストールが行えます。

既にご使用中の携帯電話のアプリケーションとシームレスに統合できます。

<span id="page-6-2"></span>注 : 携帯電話の契約内容によってはデータ伝送による追加費用が発生する場合がありますのでご注 意ください。詳細につきましては、携帯電話事業者に連絡してください。

### 1.2. サポートされている携帯電話

OXtender ビジネス移動体は、以下のスマートフォンをサポートしています:

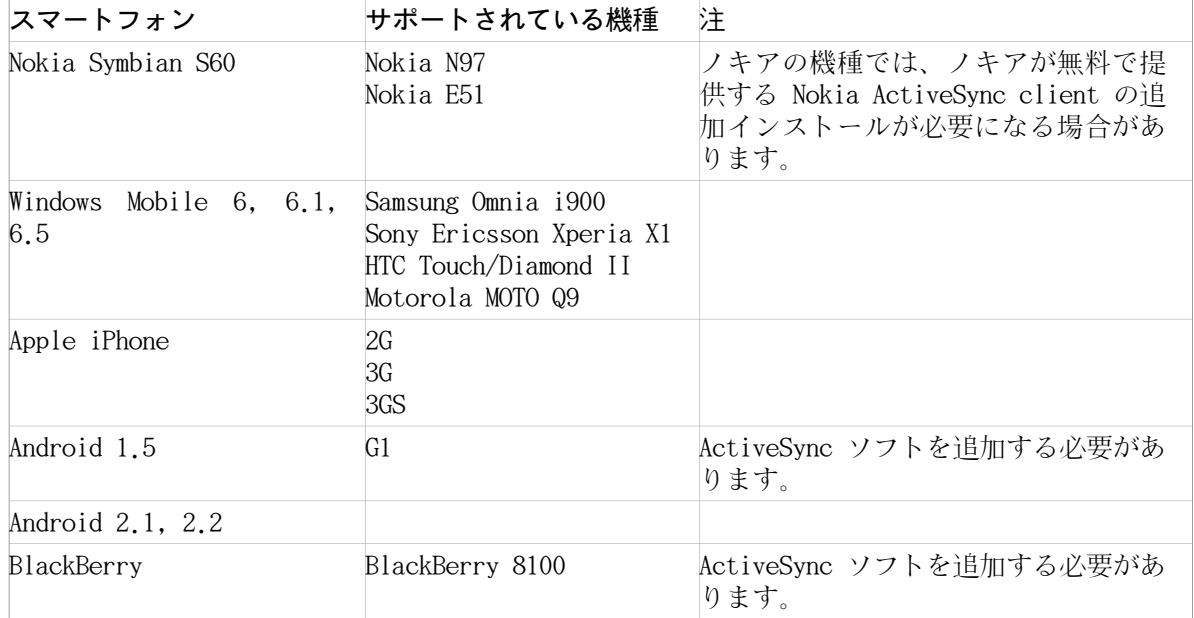

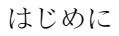

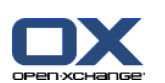

# <span id="page-7-0"></span>1.3. 同期できるデータの種類

OXtender ビジネス移動体は、以下のデータを同期します :

- メール
- 個人の連絡先
- 注 : 配布リストはサポートされていません。
- グローバルアドレス帳
- 注:他のパブリックフォルダは同期されません。
- 個人のアポイント
- 個人の 仕事

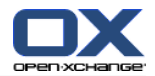

# <span id="page-8-0"></span>第2章 携帯の構成

Open-Xchange Server で使用するために携帯電話を構成する方法は2つあります :

Open-Xchange Server の自動構成を用いる方法。 すべてのサポートされている携帯電話で可能 にはなっていません。

携帯電話で手動で構成する方法。すべてのサポートされている携帯電話で可能です。

<span id="page-8-1"></span>携帯電話を構成すると同時に、携帯電話と Open-Xchange Server 間でデータの同期が始まります。 携帯電話の使用方法に関する情報は、手動構成用のインストラクションの終わりを参照してくださ い。

### 2.1. Windows Mobile 6の手動構成

Windows Mobile 6にはプレインストールされたActiveSync clientが含まれます。ActiveSync client でメール、連絡先、アポイント、仕事を携帯電話とOpen-Xchange サーバ間で同期させることができ ます。

注 : 本書は、Windows Mobile 6 Professional の修正が追加されていないバージョンを元にしてい ます。ここでの説明がお持ちの携帯電話のアイコンや名称と異なるかもしれません。その場合、お 持ちの携帯電話の説明書を参照するか、携帯電話事業者に聞いてください。

Windows Mobile 6 携帯電話の構成方法 :

- 1. メインメニューでActiveSync フォルダにあります。ActiveSync clientが開始します。
- 2. 設定を選択してください。
- 3. メールアドレスの入力 ページが表示されたら、Open-Xchange サーバ上でメールアカウントとし て使用するメールアドレスを入力してください。 Exchange Server 設定の自動検出を試みる オプションを無効にしてください。 Select Next. を選択してください。 注 : 携帯電話によっては、これらのページが表示されない場合があります。その場合、次のス テップへ進んでください。
- 4. サーバ設定の編集 ページ上でOpen-Xchange Server のサーバ名(ホスト名、FQDN)を入力してく ださい。 Iサーバが暗号化を使用する場合、セキュリティで保護されたチャネル(SSL)を要求する を有効にした上で、Nextを選択してください。
- 5. Open-Xchange Server 用のアクセス情報(ユーザ名とパスワード)を入力してください。 ユーザ名とパスワードが大文字と小文字を違うものとして認識することに気をつけてください。 ユーザ名に@文字が含まれている場合、@前までの文字を ユーザ名 欄に入力し、@後からの文字 を ドメイン 欄に入力してください。例:ユーザ名mike@ox.ioの場合、mikeをユーザ名にox.ioを ドメインに入力してください。 ユーザ名に@文字が含まれない場合、ユーザ名を ユーザ名 欄に、defaultcontext 名を ドメイ ン 欄に入力してください。 パスワードを保持 制御欄を有効にしてください。 終了しましたら、次へ を選択してください。
- 6. どのデータを同期させるかを選択してください。 選択が終わりましたら、終了を選択してください。

結果 : お持ちの携帯電話はOpen-Xchange サーバを使用できる構成になりました。初回の同期がす ぐに自動で開始されます。データ量とネットワーク接続によっては、初期同期に時間がかかります。

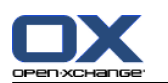

実使用では以下のことに気をつけてください。

メールの読込みもしくは作成を行うには、メインメニューでメッセンジャー を選択してくださ い。メニューでOutlook-E-Mail を選択してください。

Open-Xchange サーバと同期させるには、メインメニューのメッセンジャー ヘスイッチしてくだ さい。メニューの Send/Receive を選択してください。

Open-Xchange サーバのグローバルアドレス帳を開くには、メインメニューの連絡先 選択し、会 社でディレクトリを選択してください。

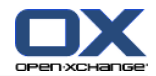

## <span id="page-10-0"></span>2.2. Windows Phone 7 の手動構成

Windows Phone 7 はプレインストールされた Exchange ActiveSync クライアントを含んでいます。 これにより、メール、予定表およびアポイントを携帯と Open-Xchange Server 間で同期します。

注 : このガイドは Windows Phone 7 の何も変更されていないバージョンに基づいて記載されてい ます。このため、実際の携帯上のアイコンと名前がこのガイドと異なる可能性があります。このよ うな場合、携帯のドキュメントもしくは携帯プロバイダにお尋ねください。

Windows Phone 7 携帯の構成方法 :

- 1. メインメニュで、右矢印アイコンを選択するか、左にスクロールしてアプリケーションリストに アクセスしてください。
- 2. 設定を選択し、メールとアカウント を選択してください。
- 3. アカウントの追加 を選択し、 Outlook アカウント形式を選択してください。
- 4. Open-Xchange Server で使用するメールアドレスを入力してください。 そして、Open-Xchange Server で使用するパスワードを入力してください。 注 : エントリーは大文字と小文字が区別されます。 入会署名 を選択してください。
- 5. Open-Xchange Server で使用するアクセスデータ (ユーザ名とドメイン名)を入力してください。 ユーザ名に @ が含まれている場合、ユーザ名 欄に @ より前の文字列を、ドメイン名 欄に @ 以降の文字列を入力してください。例 : ユーザ名 が mike@ox.io の場合、ユーザ名に mike を ドメイン名に ox.io を入力してください。 ユーザ名に @ 文字が含まれていない場合、ユーザ名 欄にユーザ名を、ドメイン名 欄に defaultcontext を入力してください。 そして、 入会署名を選択してください。
- 6. 確認メッセージが表示されますので、 進めるを選択してください。 次のページ上で、 全設定の表示 を選択してください。
- 7. Open-Xchange Server のサーバ名 (hostname, FQDN) を入力してください。これは、サーバ 欄 にあります。 サーバで暗号化を使用する場合には、暗号化 (SSL) された接続でサーバと接続を選択してくだ さい。
- 8. 設定をチェックしてください。 そして、入会署名 を選択してください。

結果 :携帯で Open-Xchange Server を使用できるように設定できました。初期同期が即座に開始 されます。データ量とネットワークの状況に依存して初期同期に時間がかかることがあります。

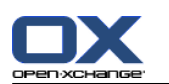

毎日、下記情報を入手するのに使用できます。

メインメニュから Outlook を選択すると、メールを読んだり、作成したりできます。

Open-Xchange Server とのメールを同期させるのには、メインメニュから Outlook を選択し、 メニュで 同期 を選択してください。

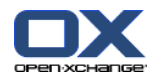

### <span id="page-12-0"></span>2.3. アップル iPhone の手動構成

バージョン2.0のアップル iPhone はプレインストールされた ActiveSync clientを含んでいます。 これを使うことで、お持ちのiPhoneとOpen-Xchange サーバ間でメール、連絡先、予定表、仕事を同 期できます。

お持ちのアップルiPhoneの構成方法 :

- 1. ホーム画面から設定を選択してください。
- 2. メール、連絡先、予定表を選択してください。
- 3. アカウントの追加を選択してください。
- 4. Microsoft Exchangeを選択してください。
- 5. Exchange ページ上で以下のデータを入力してください :

Open-Xchange サーバ上のメールアカウントとして使用するメールアドレス

Open-Xchange サーバのサーバ名(ホスト名、FQDN) 注:Open-Xchange サーバアドレスの入力用欄がここで表示されない場合があります。その場 合、次のステップへ進んでください。次のステップを完了した場合、Open-Xchange サーバア ドレスの入力欄が表示されます。

Open-Xchange サーバに対するアクセス情報(ユーザ名とパスワード) ユーザ名とパスワードが 大文字と小文字の区別がありますので注意してください。

ユーザ名が@文字を含む場合、@の前の文字をユーザ名 欄に入力してください。@に続く文字を ドメイン 欄に入力してください。例:ユーザ名 mike@ox.ioの場合、ユーザ名にmikeを入力し、 ox.ioをドメインに入力します。

ユーザ名に@文字が含まれない場合、ユーザ名をユーザ名 欄に 欄に入力してください。 ドメ イン 欄はデフォルトコンテキストを入力するか、欄を空きのままにしてください。 次へを選択してください。

6. 同期するデータを選択し、 終了を選択してください。

結果 : お持ちのiPhoneはOpen-Xchange サーバを使用する構成が行われました。初期同期が即座に 自動的に開始されます。データ量とネットワーク接続によっては、初回の同期に時間がかかること があります。

実際の使用では以下のことに注意してください。

別の属性にある iPhoneメールアプリケーション中のOpen-Xchange メールアカウントのメールと して存在します。このアプリケーションはメールフォルダの管理と同様にメールサブフォルダを サポートします。 アカウント設定中にどのメールサブフォルダと同期するかを定義してくださ い。

iPhone予定表アプリケーション中の Open-Xchange サーバにアポイントがあります。 このアプ リケーションは複数の予定表の表示をサポートしています。従って、Open-Xchange サーバ上の 個人予定表の全アポイントが iPhone上で利用できます。

iPhone連絡先アプリケーション中の Open-Xchange サーバに連絡先があります。アプリケーショ ンは複数の連絡先の表示をサポートしています。従って、Open-Xchange サーバ上の個人連絡先 の全連絡先が、iPhone上で利用できます。グローバルアドレス帳の連絡先にアクセスするには検 索機能を使用してください。

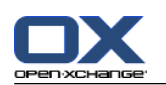

## <span id="page-13-0"></span>2.4. Android 2.1 および 2.2 の手動構成

注 : 本書の記述は、Google Android 2.1 もしくは 2.2 バージョンに何も変更されていない環境 を元にしています。

Android 2.1 および 2.2 では ActiveSync client がプレインストールされていますので、お持ち の Android スマートフォンと, Open-Xchange サーバ間で、メールと連絡先を同期させることがで きます。Android 2.2 においては、アポイントも同期できます。

Android 2.1 もしくは 2.2 スマートフォンの構成方法 :

- 1. アプリケーション オーバービューから 設定 を選択してください。
- 2. アカウントと同期 を選択してください。
- 3. アカウントの追加 を選択してください。
- 4. Microsoft Exchange ActiveSync を選択してください。
- 5. メール設定 ページ上で、 次のデータを入力してください :
	- Open-Xchange サーバ上のメールアカウントとして使用するメールアドレス
	- Open-Xchange サーバにアクセスするためのパスワード

次へ を選択してください。

6. Exchange サーバ設定 ページ上で、次のデータを入力してください。

In the ドメイン名/ユーザ名 欄にユーザ名を入力してください。このユーザ名は、 Open-Xchange サーバで使用するものです。大文字と小文字が区別されますのでご注意ください。次 のような点にも注意してください :

ユーザ名に @ 文字が含まれている場合 : 最初に @ に続く文字を入力し、次に "\" 文字を、そして @ の前の文字を入力してくださ い。 例 : "mike@ox.io" の場合、 ox.io\mike と入力してください。 ユーザ名に @ 文字が含まれていない場合 :

最初に "defaultcontext"を入力し、次に "\" 文字を、そしてユーザ名を入力してくださ い。

例 : ユーザ名が "mike" の場合、defaultcontext\mike と入力してください。

次へ を選択してください。

Open-Xchange サーバにアクセスするためのパスワードを入力してください。パスワードは前 のダイアログで既に入力されたものが表示されますので、チェックし必要に応じて直してくだ さい。

Exchange Server 欄にサーバ名 (ホスト名, FQDN)を入力してください。 このサーバ名は、 Open-Xchange サーバの名前になります。

データ転送で暗号化を行うには、それぞれの適切なオプションを有効にしてください。

次へ を選択してください。

<span id="page-13-1"></span>結果 : Android 2.1 もしくは 2.2 は Open-Xchange サーバを使用する構成ができました。 即座に 自動初期同期が始まりますが、データ容量とネットワーク接続によっては初期同期が時間がかかる ことがあります。

## 2.5. BlackBerryの手動構成

BlackBerryの機種はデフォルトで ActiveSync Clientを含んでいません。複数のサードパーティベ ンダーがソフトウェア商品を提供しています。Open-Xchange は AstraSync 社の ActiveSync client

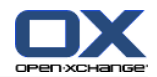

を推奨します。ActiveSync client のテストバージョンや更に詳しい情報は AstraSync 社のウェブ サイト[http://www.astrasync.com.](http://www.astrasync.com) を参照してください。

以下の説明では AstraSync 社の ActiveSync client をお持ちの BlackBerry上でどのように構成す るかを述べています。

注 : BlackBerryのメモリアクセス制限により、サードパーティのソフトウェアは機種の全機能を 使用することができません。従って、ActiveSync client は BlackBerry メールアプリケーション を使用することができません。ActiveSync client は予定表、連絡先用の他 BlackBerry アプリケー ションを使用できます。

AstraSync ソフトウェアを使って BlackBerry を構成するには:

- 1. BlackBerry のブラウザを使用して AstraSync ソフトウェアをダウンロードし、インストールし てください。 注 : Open-Xchange サーバのバージョン 3.0.20以上を使用する必要があります。 AstraSyncソフトウェアは、ご使用の BlackBerry ソフトウェアにより、ダウンロードフォルダ かメインメニューのどちらかにあります。
- 2. AstraSync 認証承認 ページ上で、同意を選択してください。
- 3. ネットワーク設定 ページ上で、AstraSync はネットワーク接続をチェックし、結果を表示しま す。 次へ を選択してください。
- 4. サーバ構成 ページ上で以下のデータを入力してください :

Open-Xchange サーバ上のメールアカウントで使用するメールアドレス

Open-Xchange サーバのサーバ名(ホスト名、FQDN)

Open-Xchange サーバ用のアクセス情報(ユーザ名とパスワード) ユーザ名とパスワードが大文 字と小文字が区別されることに注意してください。 ユーザ名が@文字を含む場合、@の前の文字をユーザ名 欄に入力してください。@に続くの文字

をドメイン名 欄に入力してください。例:ユーザ名 mike@ox.ioの場合、ユーザ名にmikeを入 力し、ox.ioをドメインに入力してください。 ユーザ名に@文字が含まれない場合、ユーザ名をユーザ名 欄に、デフォルトコンテキスト名を ドメイン名 欄に入力してください。

サーバが暗号化を用いる場合、SSLの使用を有効にしてください。 AstraSyncはサーバへの接続をチェックし、結果を表示します。

次へ を選択してください。

5. 同期設定 ページ上で同期するデータを選択してください。 次へ を選択してください。

結果 : お持ちのBlackBerry携帯電話はOpen-Xchange サーバを使用するよう構成されました。AstraSync は初期同期を即座に開始します。

実際の使用では以下のことに注意してください。

AstraSyncの開始画面にOpen-Xchange メールアカウントのメールがあります。

BlackBerryアプリケーションの連絡先と予定表を使用して、Open-Xchange サーバの連絡先とア ポイントにアクセスしてください。

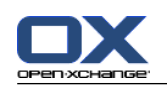

## <span id="page-15-0"></span>2.6. Nokia with Symbian S60の手動構成

Symbian OS と S60ユーザインターフェースを搭載した Nokia スマートフォンにはActiveSync サ ポートが組み込まれているものがあります。S60ユーザインターフェースを搭載した他の Nokia の 機種では、フリーソフトウェアの "Mail for Exchange"をNokiaの ウェブサイト <http://www.nokia.com> から入手してください。同ウェブサイトではサポート対象機種についての情報も含まれます。

注 : 本書の説明は、Nokia N95 の未修正バージョンを元にしてあります。ここでの説明がお持ち の携帯電話のアイコンや機能の名称と異なるかもしれません。その場合、お持ちの携帯電話の説明 書を参照するか、携帯電話事業者に聞いてください。

注意: 初期同期用のオプションとしてどれを選択するかによって、携帯電話上にある既存の予定、 仕事、連絡先が削除される可能性があります。お持ちの携帯電話で同期を設定を行う前に Nokia PC Suite でデータを保存してください。Nokia PC SuiteはNokiaのウェブサイトにあります。

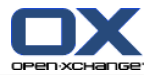

Symbian S60 を持つ Nokia の構成方法 :

- 1. 携帯電話のブラウザを使って、Nokia ビジネスモバイルウェブサイトから適切な Mail for Exchange client をダウンロードしてください。
- 2. インストールは自動的に開始されます。セキュリティ上のアドバイスやライセンス情報に同意し てください。
- 3. メインメニュでMail for Exchange フォルダを開き、Mail for Exchange アプリケーションを選 択してください。そのアプリケーションはEASプロファイルを作成するかについて聞いてきます。
- 4. EASプロファイルを作成するには、以下のデータを入力してください。

Open-Xchange サーバ上のメールアカウントで使用するメールアドレス

ドメイン 欄を空にしてください。ドメインを入力するよう促されたら、スペースキーを押し てください。

OKを選択してください。

Open-Xchange サーバへのアクセス情報(ユーザ名、パスワード) ユーザ名とパスワードは大文 字と小文字が区別されることに注意してください。

ユーザ名に@文字が含まれている場合、@ より前の文字をユーザ名 欄に入力し、@に続く文字 をDomain 欄に入力してください。例:ユーザ名mike@ox.ioの場合、mikeをユーザ名にox.ioを ドメインに入力してください。

ユーザ名に@文字が含まれない場合、ユーザ名を ユーザ名 欄に、defaultcontext 名を ドメ イン 欄に入力してください。

接続 タブ上で、 Open-Xchange サーバのサーバ名(ホスト名、FQDN)を指定してください。

サーバで暗号化を行う場合、Yes を 安全な接続 で選択してください。

注意 : 初期同期用の次のステップでどのオプションを選択するかによって、現在ご使用中の携 帯電話にある既存の予定、仕事、連絡先が削除される可能性があります。この動作についての情 報は、Nokia Mail for Exchange のユーザーズガイドを参照してください。

- 5. 同期スケジュール タブを選択して、様々な同期パラメータを設定してください。
- 6. 予定表を選択すると、携帯電話の既存のアポイント、仕事、連絡先が削除される可能性がありま す。この動作についての情報は Nokia Mail for Exchange のユーザーズガイドを参照してくだ さい。
- 7. 仕事 タブを選択し仕事の同期を有効にしてください。必要であれば、詳細設定を構成してくだ さい。
- 8. 連絡先 タブを選択し連絡先の同期を有効にしてください。必要であれば、詳細設定を構成して ください。
- 9. メール タブを選択しメールの同期を有効にしてください。このオプションでメッセージング メ ニュー内の Exchange新規メールエントリを作成します。

10. 保存を選択し、設定を保存してください。Mail for Exchange メニューが表示されます。

結果 : Nokiaスマートフォンが Open-Xchange サーバを使用するよう構成されます。Nokia Mail for Exchange の機能と設定についての質問は、Nokia Mail for Exchange のユーザーズガイドを参照し てください。

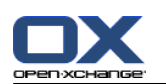

実際の使用では以下の点に注意してください。

Open-Xchange メールアカウントのメールがMessaging application in アプリケーション内にあ ります。メッセージングは、Mail for Exchange内にあります。

Open-Xchange サーバのアポイントと仕事が予定表アプリケーションの中にあります。

Open-Xchange サーバの連絡先が電話帳の中にあります。

Nokia スマートフォンが "Server Error" メッセージを表示する場合、エラーを解消のため 完 全再同期 機能を使用してください。

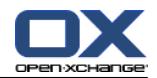

# <span id="page-18-0"></span>Software License Agreement

#### Open-Xchange Inc. OXtender for Business Mobility End-User License and Maintenance Agreement

Important Please Read carefully. This End-User License and Maintenance Agreement ("EULA" or the "Agreement") is a legal agreement between you and Open-Xchange Inc. You ("Licensee") agree to be bound by the terms of this EULA by clicking or tick marking "I accept" or entering "Yes" when asked whether you accept this Agreement, or by using the software. If you do not agree, do not click or tick mark "I accept" and do not enter "Yes" when asked whether you accept this Agreement, and do not use the software.

#### The Software

Open-Xchange Inc. ("Open-Xchange") has created a proprietary software program called the OXtender for Business Mobility (the "Software"), which synchronizes emails, contacts, calendar and tasks between mobile devices and Open-Xchange.

#### Licensees

Licensees are individuals, firms, organizations and entities  $-$  as the case may be  $-$  that purchase licenses granting the right to use the Software in accordance with the terms of this EULA.

#### License Grant

Subject to full payment of all applicable license fees and charges to Open-Xchange, Open-Xchange grants to Licensee the non-exclusive right to install, use the Software and have the Software used by end-users authorized by Licensee, in object-code form only, under the terms of this EULA, provided that the number of end-users authorized by Licensee to use the Software does not exceed the number of end-users covered by the offering (as defined below in sec. "Term and Termination") purchased by Licensee. Licensee shall procure that end-users authorized by Licensee to use the Software adhere to the obligations under the terms of this EULA as if such end-users were Licensees themselves. "Use" means that Licensee may install, use, access, run, or otherwise read the Software into and out of memory in accordance with the documentation and the license grant from Open-Xchange. Licensee may copy the Software and its associated documentation for Licensee's own use (i.e., for use by one individual) and for backup and archival purposes. Any use, copying, or distribution of the Software or its associated documentation not authorized by this Agreement may result in the termination of the license granted by this Agreement.

#### Restrictions

No Publication. Except as otherwise specifically set forth in this Agreement, Licensee may not distribute, disclose, display, transmit, publish, resell, sublicense or otherwise transfer Software, nor allow the distribution, disclosure, display, transmission, publication, resale, sublicense or transfer of the Software, to any person, entity or other third party.

Limited Copies. Licensee may not copy or allow copies of the Software to be made for any reason, except for Licensee's own use (i.e., one individual) and for back-up and archival purposes.

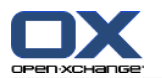

No Modifications or Derivative Works. Licensee may not make any changes or modifications in the Software, nor may Licensee create derivative works of the Software. Licensee may not decompile, disassemble, decrypt, extract or otherwise reverse engineer the Software. Licensee may not remove, alter, cover, or distort any copyright, trademark or other proprietary rights notice placed by Open-Xchange in or on the Software or its documentation.

No Unlawful Use. Licensee may not use the Software in any unlawful manner or for any unlawful purpose.

#### **Maintenance**

Subject to full payment of all applicable license and Maintenance fees to Open-Xchange, Open-Xchange shall provide Licensee with all corrections, revisions, patches, service packs, updates and subsequent releases of the Software (collectively referred to as "Subsequent Releases") made available by Open-Xchange during the term of this Agreement). All Subsequent Releases of the Software shall be made available via download at Open-Xchange's Maintenance Portal, <http://www.open-xchange.com/en/oxpedia>. Access to the Open-Xchange Maintenance Portal is granted by activating the Maintenance Key provided by Open-Xchange or its e-commerce provider or one of its authorized resellers.

#### Term and Termination of License Portion

The term of the License granted under the EULA to the Licensee shall commence on the day the Licensee clicks or tick marks "I accept" or enters "Yes" when asked whether Licensee accepts this Agreement, or by using the Software ("Effective Date") and continue in perpetuity ("License Term") unless terminated upon the occurrence of one or more of the following events:

By Open-Xchange, if Licensee fails to pay any fees, charges or taxes due to Open-Xchange hereunder, provided written notice of such alleged default has been given to Licensee and Licensee has not cured such default within ten (10) days after receipt of such notice.

By Open-Xchange, if License is in default or breach of any material provision of this Agreement, provided written notice of such alleged default has been given to Licensee and Licensee has not cured such default within fourteen (14) days after receipt of such notice.

Upon the expiration or termination of Licensee's license, Licensee agrees to discontinue and any all uses of the Software and its documentation and to destroy all copies of the Software on Licensee's computers, disks and other digital storage devices.

#### Term and Termination of Maintenance Portion

The term of maintenance portion ("Maintenance") of the EULA shall commence on the day the Licensee clicks or tick marks "I accept" or enters "Yes" when asked whether Licensee accepts this EULA, or by using the Software. The Maintenance shall have an initial term of one (1) year from the Effective Date ("Initial Term") and shall remain in force until terminated upon the occurrence of one or more of the following events ("Maintenance Term"):

By either party effective to any anniversary by providing written notice of termination to the other party of at least three (3) months prior to the end of any anniversary date, however, not before the end of the Initial Term.

By Open-Xchange, if Licensee fails to pay any fees, charges or taxes due to Open-Xchange hereunder, provided written notice of such alleged default has been given to Licensee and Licensee has not cured such default within ten (10) days after receipt of such notice.

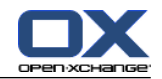

By either party, if the other party is in default or breach of any material provision of the EULA, provided written notice of such alleged default has been given to the other party and such party has not cured such default within fourteen (14) days after receipt of such notice.

#### **Trademarks**

Open-Xchange is the sole owner of the OX trademark in the United States, the European Union and certain other countries. Licensee may not use any Open-Xchange trademark without Open-Xchange's prior written consent, which Open-Xchange may withhold in its discretion.

#### Copyrights

Licensee acknowledges that the Software and its documentation are protected by copyright and other laws and that Open-Xchange is the sole owner of all rights in and to the Software and its documentation. Licensee has no rights in the Software or its documentation except as set forth in this Agreement and in any other written agreement Licensee may have with Open-Xchange. In addition Licensee shall not remove any proprietary notices, labels, copyright marks, or trademarks.

#### Infringement

In the event that a third party brings a legal action against Open-Xchange alleging that use of the Software infringes a patent, copyright or trade secret, Open-Xchange reserves the right to modify or replace the Software in a manner that retains the same functionality and ease of use of the Software in all material respects, or to procure a license therefor. If Open-Xchange determines that no such alternative is reasonably available, Open-Xchange may terminate this Agreement and the license created by this Agreement and Licensee will cease all use of the Software. Open-Xchange will have no liability to Licensee as a result of such termination. This section states the entire liability of Open-Xchange and its representatives for infringement.

#### **Backups**

Licensee agrees regularly to back up the data Licensee derive from Licensee's use of the Software. Licensee acknowledges that any failure to do so may significantly decrease Licensee's ability to mitigate any harm or damage arising from any problem or error in the Software.

#### No Warranties

Open-Xchange delivers the Software on an "as is" basis. Any reliance upon the Software is at Licensee's own risk. Open-Xchange is not responsible for any consequence of Licensee's use of or reliance upon the Software.

To the maximum extent permitted by applicable law, Open-Xchange disclaims all warranties, either express, implied or otherwise, including, but not limited to, implied warranties of title, merchantability, or fitness for a particular purpose.

#### Limitation of Liability

To the maximum extent permitted by applicable law and regardless of whether any remedy herein fails of its essential purpose, in no event will Open-Xchange be liable for any special, incidental, indirect, consequential or punitive damages whatsoever arising out

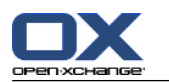

of this Agreement or the use of or inability to use the Software (including, without limitation, damages for lost information, lost profits or business interruption), even if Open-Xchange has been advised of or should have known of the possibility of such damages. In no event will Open-Xchange be liable for damages in contract, tort or otherwise in excess of the amounts received by Open-Xchange from LICENSEE for Licensee's use of Software during the one-year period immediately preceding the date the cause of action arises. In no event may Licensee bring an action against Open-Xchange more than one year after the cause of action arises. Some jurisdictions do not allow limitations on implied warranties or the exclusion or limitation of incidental or consequential damages, so the above limitations and exclusions may not apply to Licensee. In such jurisdictions, Open-Xchange's liability is limited to the greatest extent permitted by law.

#### Miscellaneous

Third Party Software. Portions of the Software may use or include third party software and other copyrighted material. Acknowledgements, licensing terms and disclaimers for such material are contained in separate agreements. Licensee's use of such material is governed by the terms of the applicable agreements. Licensee shall not remove any proprietary notices, labels, copyright marks, or trademarks. Third party licenses can be found at [http://www.open](http://www.open-xchange.com/node/783)[xchange.com/node/783.](http://www.open-xchange.com/node/783)

No Transfer of Rights. Licensee may not transfer, sublicense or assign the rights granted under this Agreement to any other person or entity, except that if Licensee is a Licensee with multiple licenses, Licensee may change the end-users authorized by it to use the Software from time to time.

U.S. Export Control Regulations. Neither the Licensee nor any end-user may export, reexport or deliver the Software, in whole or in part, to any person or entity where such export, re-export or delivery violates any U.S. export or national security control law or regulation. The Licensee represents and warrants that neither the Licensee nor any enduser authorized by it to use the Software is acting on behalf of any person, entity, or country subject to U.S. export or national security controls.

Government Users. U.S. Government end-users acknowledge that the Software constitutes "commercial technical data" as that term is used in the Federal Acquisition Regulations and the Department of Defense Federal Acquisition Regulations and that Open-Xchange owns all rights in the Software.

Entire Agreement; Amendments. This Agreement constitutes the entire understanding between Open-Xchange and Licensee relating to the Software. This Agreement may not be amended or changed except in writing signed by Licensee and Open-Xchange.

Waivers. No delay or failure to exercise any right or remedy provided for in this Agreement will be deemed to be a waiver.

Severability. If any provision of this Agreement is held invalid or unenforceable, for any reason, by any arbitrator, court or governmental agency, department, body or tribunal, the remaining provisions will remain in effect.

Governing Law. This Agreement will be governed by and construed in accordance with the laws of the State of New York, U.S.A., without regard to New York's conflict of laws principles.

Jurisdiction. Both Licensee and Open-Xchange irrevocably consent to the non-exclusive jurisdiction of the United States District Court for the Southern District of New York in any legal action or proceeding arising out of or relating to this Agreement or the transactions it contemplates.

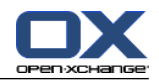

### Further Information

Open-Xchange Inc. is based in Tarrytown, New York, United States of America. For further Information about Open-Xchange's licensing policies or products, contact Open-Xchange at:

E-mail: info@open-xchange.com Web: www.open-xchange.com Open-Xchange Inc. 303 South Broadway Tarrytown, New York 10591 Tel: +1 914 500 4020 Fax: +1 866 925 4421

Tarrytown, New York, September 2009 OXTBM102